# The Teacher's Guide to

# **ePALS SchoolMail**<sup>™</sup>

Version 2.6

January 2004

### ePALS SchoolMail

The leading and most affordable safe communication system for schools and districts. Protect your students, save money, save time and bring a world of technology into the classroom!

# **Table of Contents**

| Welcome3 ePALS SchoolMail What is it?3                   |
|----------------------------------------------------------|
| Quick Start4                                             |
| An ePALS SchoolMail Orientation5                         |
| Logging In and Logging Out5 Your Homepage6 Moving Around |
| My Account8                                              |
| Name8                                                    |
| Password8                                                |
| Language9                                                |
| Adding Grades9                                           |
| Removing Grades 9                                        |
| Adding Subjects                                          |
| Removing Subjects                                        |
|                                                          |
| Your Webmail Account13                                   |
| Your Inbox                                               |
| Composing Messages                                       |
| Replying to Email Messages 16 Sending File Attachments   |
| Signatures 18                                            |
| Creating a Signature18                                   |
| Deleting a Signature18                                   |
| Editing a Signature19                                    |
| Folders                                                  |
| Creating Custom Folders20                                |
| Storing and Organizing Email Addresses 22 $$             |
| Adding Contacts23                                        |
| Deleting Contacts23                                      |
| Groups24                                                 |
| Importing and Exporting Address Information25            |
| Monitored Email28 Your Role as a Monitor28               |
| Checking and Viewing Monitored Mail30                    |
| Approving Messages31                                     |
| File Sharing & Storage33                                 |
| My Private Files34                                       |
| My Shared Files34                                        |
| Other Shared Files34                                     |
| My Students' Files 34                                    |

| Uploading Files                                                                   | 35                               |
|-----------------------------------------------------------------------------------|----------------------------------|
| Moving Files                                                                      | 36                               |
| Deleting Files                                                                    | 36                               |
| View Log                                                                          | 37                               |
| Instant Translation                                                               | 38                               |
| Translating Incoming Email                                                        | 38                               |
| Translating Outgoing Email                                                        | 38                               |
| Translating Other Text                                                            | 39                               |
| Forums                                                                            | 41                               |
| Using Forums                                                                      |                                  |
| Posting and Replying to Forum Message                                             |                                  |
| New Messages                                                                      |                                  |
| Replying to Messages                                                              |                                  |
| Using Formatting in Forum Postings                                                |                                  |
| Moderating Forums                                                                 | 46                               |
| Pending Messages                                                                  | 47                               |
| OK Messages                                                                       | 48                               |
| Held Messages                                                                     |                                  |
| Ch                                                                                |                                  |
| Chat                                                                              |                                  |
| Creating and Managing Your Chatrooms                                              |                                  |
| Using Chatrooms                                                                   | 51                               |
| Search Community                                                                  | 54                               |
| Quick Search and Power Search                                                     | 54                               |
| New Profiles                                                                      | 56                               |
| Last Search                                                                       |                                  |
| Map Search                                                                        |                                  |
| Search Results                                                                    | 57                               |
| The ePALS SchoolMail                                                              |                                  |
|                                                                                   |                                  |
| Community & the ePALS.com                                                         |                                  |
| •                                                                                 | 59                               |
| Community                                                                         |                                  |
| CommunityePALS Classroom Exchange Offerings                                       | 60                               |
| CommunityePALS Classroom Exchange Offerings                                       | 60                               |
| CommunityePALS Classroom Exchange Offerings                                       | 60<br>60                         |
| Community  ePALS Classroom Exchange Offerings  Projects  Search Community  Forums | 60<br>60                         |
| Community                                                                         | 60<br>60<br>61                   |
| Community                                                                         | 60<br>60<br>61<br>61             |
| Community                                                                         | 60<br>61<br>61<br>63             |
| Community                                                                         | 60<br>61<br>61<br>63             |
| Community                                                                         | 60<br>60<br>61<br>63<br>63       |
| Community                                                                         | 606163636364                     |
| Community                                                                         | 60<br>61<br>63<br>63<br>64<br>65 |

### Welcome

Welcome to ePALS SchoolMail, a complete, Internet-based email solution and collaborative toolset designed for the education environment. With ePALS SchoolMail, you'll be able to give your students access to email -- and to each other -- in a safe, managed way.

Since 1996, ePALS has been building the world's largest and most dynamic classroom community. ePALS has developed proven technology and safety features used by educators in 191 countries. We bring these features, and more, to you, your students and your classroom.

This Guide is designed to help you become familiar with the features of ePALS SchoolMail. You'll find detailed instructions on how to use our tools as well as practical tips to help you adapt these tools to your classroom curriculum. ePALS wants to welcome you to the world and we join you in welcoming the world into your classroom.

### ePALS SchoolMail... What is it?

ePALS SchoolMail is a total email and online collaborative tool system, designed to help protect security and privacy. Your school, district or board has purchased this system to offer safe email accounts to you and all of your students. This is a system that requires no equipment other than access to the Internet (a Web-based application), a fact that should make your job of integrating technology into the curriculum much easier. ePALS SchoolMail offers a multilingual environment for you and your students, making it an ideal tool for communicating in a multi-cultural school community and for learning second languages.

ePALS SchoolMail's filtering and monitoring system enables you to:

- know what your students are talking about
- know what students are sending and receiving, and
- get students in touch with the information and people that you want them to be in touch with as part of your curriculum.

ePALS' experience in serving the educational community has allowed us to create a system that's easy to use – even for the technology novice. For educational success, the use of the Internet must be meaningful; students will benefit from the safe and relevant environment that ePALS SchoolMail provides.

ePALS SchoolMail will help prepare your students for living and working in the 21st century. It will empower you as a teacher to promote collaborative learning with a technology component. ePALS SchoolMail will provide access to collaborative tools and assist in second language learning environments.

# **Quick Start**

It's easy to get started with ePALS SchoolMail. Follow these steps if you haven't logged into your ePALS SchoolMail account before.

- 1. Go to the Internet address supplied by your ePALS SchoolMail Administrator.
- 2. Enter the username and password provided by your ePALS SchoolMail Administrator.
- Click Login.
- 4. Choose your new, permanent password for ePALS SchoolMail by entering it in the first box.
- 5. In the second box, retype the new password you have chosen.
- 6. Click Update Password.

You are now set up to use ePALS SchoolMail.

At this time, you might wish to explore the Interactive Tutorial – click Home and look for the link on the right hand side of the home page. You may also wish to customize your personal information and create a Shared Profile that other members of your school community can view. This will help you get the most out of your ePALS SchoolMail experiences. To get to this area, click the My Account link in the navigation bar on the left. You can learn more about the My Account area starting on page 8.

The rest of this guide will let you explore the features of ePALS SchoolMail in detail. Please be aware that ePALS SchoolMail has been customized for your school; you may not be using all of the features mentioned. If you have questions about which ePALS SchoolMail features are being used in your school, please contact your ePALS SchoolMail Administrator.

## An ePALS SchoolMail Orientation

ePALS SchoolMail is designed with new users in mind, both those new to the system and those new to computer and Internet technology. We encourage you to explore the tools and features in ePALS SchoolMail: Click on links, send email, peruse our projects and more. You can't "break" the system, so

there's no reason not to explore. When using our tools, look for this icon: Click the icon for detailed help that's specific to whatever tool, feature or area you are currently looking at.

There are a few basic things that are helpful to know when you start exploring. Logging In and Logging Out, Your Homepage and Moving Around are explained below.

## Logging In and Logging Out

Every time you wish to use ePALS SchoolMail, the very first thing you must do is log in to your account. To log in:

- 1. Go to the Internet address supplied by your ePALS SchoolMail Administrator.
- 2. Enter your username and password in the appropriate boxes:

| Username: |       |
|-----------|-------|
| Password: |       |
|           | Login |

(If you don't know your username or if you have forgotten your password, contact your ePALS SchoolMail administrator by clicking the Support link in the navigation bar.)

3. Click Login.

Once you log in, you will be taken to your homepage. (See page 6 for more information on your Homepage.)

When you are finished using ePALS SchoolMail, you should log out to help keep your account secure. To log out, simply click Logout in the navigation bar. You will see a message saying: "You have now logged out. Your user preferences will remain secure if you leave your computer."

# **Your Homepage**

Each time you log in to ePALS SchoolMail, you will be taken to your homepage. Your homepage looks the same as the one seen by all other teachers in your school, and any customized images or text that appear are the same as what your students see. Your ePALS SchoolMail Administrator chooses the image and welcome text that appears on your homepage.

Your administrator may use the text and image areas of the homepage to keep you informed of school or district news and events – be sure to check for changes each time you log in!

To the right of the homepage image, you will find several useful links, including a link to any flagged student email messages that are waiting for your attention and a link to your monitored accounts. These links aim to provide you with shortcuts and ideas for making the most of ePALS SchoolMail and other online learning opportunities:

<u>Flagged Student Messages</u> appears only if you are an email monitor and have student messages awaiting your approval.

<u>New Messages</u> if you have received new email messages, this icon appears, as well as a sentence telling you how many new messages you've received.

<u>Monitored Mail</u> links to the Monitored Mail management console, where you can supervise student mail activities. (Only appears if you have monitored accounts.)

<u>Auto-Reply</u> indicates if your auto-reply is active and includes a View/Edit link.

<u>Interactive</u> <u>Tutorial</u> launches a multimedia presentation to help familiarize you with ePALS SchoolMail.

<u>Teacher's Guide</u> links to a downloadable version of this manual.

<u>Projects</u> takes you to an index of the educational projects currently being offered by ePALS Classroom Exchange.

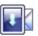

There are 2 flagged student messages

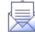

You have 1 new message

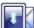

Monitored Email

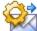

| Webmail Auto-Reply: Active [ <u>View/Edit</u> ]

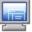

Interactive Tutorial

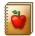

Teacher's Guide

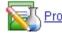

## **Moving Around**

Whenever you are logged into ePALS SchoolMail, you will see the Navigation Bar on the left side of your screen. The Navigation Bar lets you easily move to important tools and features in one mouse click, regardless of where you are on the site. Below, you can view a picture of the Navigation Bar. The text on the right lists what each of the links will do.

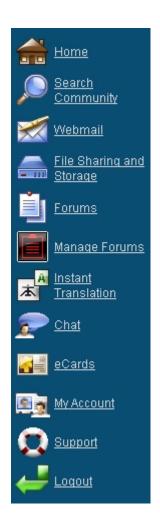

Home: Return to the page you see when you first login.

<u>Search</u> <u>Community</u>: Use the search tool to find colleagues and learning partners.

Webmail: Go to your personal email inbox.

File Sharing & Storage: Go to the File Sharing and Storage area.

Forums: Go to the index of discussion forums.

<u>Manage Forums</u>: Go to the forum moderation tool area. (This option only appears if you are a forum moderator.)

Instant Translation: Access the language translation tool.

Chat: Go to the chatroom index page.

eCards: View email greeting cards available to be sent.

Support: Send an email to your ePALS SchoolMail Administrator.

Logout: Sign out of ePALS SchoolMail.

When you hover your cursor over a link in the navigation bar, the underlining will disappear and the color will brighten to indicate that if you click your mouse, you will be taken to that area. No matter what area of ePALS SchoolMail you are in, you will always see the Navigation Bar on the left-hand side of your screen.

# My Account

The My Account area is where you will find your private, personal account information as well as your Shared Profile, an optional way for you to introduce yourself to other members of your school, district and/or the ePALS SchoolMail and ePALS.com communities.

When you click MY ACCOUNT in the navigation bar, a page loads displaying your account information:

| First Name:    | Beth Beth                                                                                      |
|----------------|------------------------------------------------------------------------------------------------|
| Last Name:     | Campbell Other Settings Shared Profile: Pending [View/Edit]                                    |
| Email Address: | bethc28@epals.com  Shared Profile: Pending [View/Edit]  Webmail Auto-Reply: Active [View/Edit] |
| Password:      | [Change] Webmail Signature: [View/Edit]                                                        |
| Language:      | English ▼                                                                                      |
| District:      | Jefferson Amalgamated School District                                                          |
| School:        | Eastern Lakes Junior High                                                                      |
| Grades(s):     | [ <u>ViewEdit</u> ]                                                                            |
| Subject(s):    | [ <u>ViewEdit</u> ]                                                                            |
|                | Close Apply                                                                                    |

This information is used within the ePALS SchoolMail system to customize your experience and by your ePALS SchoolMail Administrators. It is not available to the general public or to other teachers using your ePALS SchoolMail system.

You can make changes to the following elements of your account information: Name, Password, Languages, Grades and Subjects.

#### Name

To change your first or last name, make the changes in the appropriate text box and then click APPLY. Note: These changes will not affect your email address, even if it uses your first or last name.

#### **Password**

Change your password by clicking Password: [Change].

There are three boxes where you must enter information. In the first box, type your current password. In the second, type the new password that you wish to use. Type this new password again, this time in the third box.

Click APPLY to enact your new password. You will use your current username and this new password to log in from now on.

### Language

You can view ePALS SchoolMail in any of the languages your ePALS SchoolMail Administrator has chosen to offer.

If there is more than one language available, you can choose to use a different language by selecting it from the Languages pull-down menu. Click Apply to save this change and begin viewing the site in this language.

### **Adding Grades**

You can add grades to the list of grades you want to teach. Click GRADES: [VIEW/EDIT]. Once on the Grades page, click ADD. Choose one or more grades to add to your profile by clicking on them with the mouse. If you're selecting more than one grade, hold down the control (Ctrl) key ( on a Mac) as you click.

Note: The list of grades that you can choose from has been created by an ePALS SchoolMail Administrator. If the grade you need does not appear, contact them using the support link in the navigation bar.

When you have selected all of the grades you wish to add, click APPLY. Click CLOSE to return to the main My Account screen.

## **Removing Grades**

You can remove grades if required, for example, to reflect a change in your teaching assignments. Click GRADES: [VIEW/EDIT]. Once on the Grades page, click REMOVE. Choose one or more grades to remove from your profile by clicking on them with the mouse. If you're selecting more than one grade, hold down the control (Ctrl) key ( on a Mac) as you click.

When you have selected all of the grades you wish to remove, click APPLY. Click CLOSE to return to the main My Account screen.

Please note that removing grades from your profile does not affect any students that you may be monitoring, even if they are in the deleted grade. For example, if you are monitoring a Grade 6 student

and you delete grade 6 from your profile, you will nonetheless continue to monitor that student. Only your ePALS SchoolMail Administrator can add or remove students from your monitoring assignments.

### **Adding Subjects**

Adding new subjects works the same way as adding grades. Click Subjects: [View/Edit] to begin. From the Subjects area, click Add. Choose one or more subjects to add to your profile by clicking on them with the mouse. If you're selecting more than one subject, hold down the control (Ctrl)key ( on a Mac) as you click.

Note: The list of subjects that you can choose from has been created by an ePALS SchoolMail Administrator. If a subject you need does not appear, contact them using the support link in the navigation bar.

When you have selected all of the subjects you wish to add, click Apply. Click CLOSE to return to the main My Account screen.

### **Removing Subjects**

Removing subjects works the same way as removing grades. Click Subjects: [View/Edit] to begin. From the Subjects area, click Remove. Choose one or more subjects to remove from your profile by clicking on them with the mouse. If you're selecting more than one subject, hold down the control (Ctrl) key ( on a Mac) as you click.

When you have selected all of the subjects you wish to remove, click APPLY. Click CLOSE to return to the main My Account screen.

## **Shared Profile**

Your Shared Profile introduces you and your students to your ePALS SchoolMail community. It can also serve to introduce you to other ePALS SchoolMail clients outside of your district and the larger ePALS.com community – connecting with these groups creates opportunities for collaborative and cross-cultural learning. Unlike your personal information, which is private and used in the setup and management of your ePALS SchoolMail system, this profile is something that potentially any ePALS Community member can see. (See page 8 for more information on your account details. Information on the ePALS Community can be found on page 59.)

You can view your Shared Profile by clicking My Account in the navigation bar followed by Shared Profile: [View/Edit].

| Status: Pending Approval                                                                                                    |                                                                                     |  |  |  |
|----------------------------------------------------------------------------------------------------|-------------------------------------------------------------------------------------|--|--|--|
| Profile Title:                                                                                                    | Riverdale High                                                                      |  |  |  |
| Make my profile accessible to users within:                                                                                                    | ePALS Global Community ▼                                                            |  |  |  |
| Approximate number of students who may participate:                                                                                                    | 31                                                                                  |  |  |  |
| Total number of classrooms:                                                                                                    | 1                                                                                   |  |  |  |
| Language(s) Spoken: (Use the Command key on a Mac to select multiple languages.)                                                                                                    | English French Portuguese Spanish German Japanese Chinese Arabic Abkhazian Achinese |  |  |  |
| Means of Communication: Voice Video Chat/IRC  Please write a brief description of your class, indicating any information that you keywords. It is also helpful to describe what kind of contacts you would like to communication.                                                                                                    | espond with. (Minimum 10 words.)                                                    |  |  |  |
| My biology class of 10th graders is seeking a partner classroom to engage in discussions of climatic and environmental differences. How does life differ in different climes? What plants and animals and other life is the same? What of the seasons? We're seeking to exhange anecdotal information (ie, conversational emails describing your environment, discussions of environmental issues in the news) as well as data (for example, comparing weather data on specific dates or ph levels in local ponds). We're hoping to continue the exchange throughout the school year, though we're interested in hearing from you even if you're looking for something of a shorter duration. Thanks! |                                                                                     |  |  |  |
|                                                                                                    | Close Apply                                                                         |  |  |  |

The Profile Title is used to identify your profile. Usually, this will be your school or district name, though if you are only sharing your profile within your own private ePALS SchoolMail community, you may with to use something more specific, like your name.

Next, decide is who can view your Shared Profile. Depending on the settings implemented by your ePALS SchoolMail Administrator, you'll have up to five choices:

<u>ePALS Global Community</u>: With this option, members of ePALS.com worldwide can view your profile and use it to contact you, participate in projects with you and more. (For more on the ePALS Global Community, see page 59.) Your profile will need to be approved by ePALS Classroom Exchange staff before it will appear; you will receive notification when your profile has been approved.

<u>ePALS SchoolMail</u>: This option allows other ePALS SchoolMail users at schools and districts worldwide to view your profile and use it to contact you. (For more on the ePALS SchoolMail community, see page 59.) Your profile will need to be approved by ePALS SchoolMail staff before it will appear; you will receive notification when your profile has been approved.

My District: Select this to allow colleagues in your ePALS SchoolMail community (for example, other schools within your district or board) to view your profile and use it to contact you. (This will only appear there is more than one school in your ePALS SchoolMail community.)

My Schools: Choose this to allow colleagues at your school (or schools) to view your profile and use it to contact you.

<u>Do Not Share Profile</u>: This option turns off your Shared Profile so that others cannot see it.

Use the pull-down menu to select who will be able to see your Shared Profile.

In the next text box, enter the approximate number of students who will be participating in ePALS SchoolMail-based learning activities. In the following box, enter the number of classes that will be participating. For example, if you teach 100 French students in 4 classes but only three classes are going to participate in an email exchange, you would enter "75" in the first box and "3" in the second box.

Now, you will list the languages spoken by yourself and your students. Choose one or more languages for your shared profile by clicking on them with the mouse. If you're selecting more than one language, hold down the control (Ctrl) key ( on a Mac) as you click. You can choose any languages; you are not limited to the language that you use to view ePALS SchoolMail.

If you wish, indicate what communication software you may want to use to talk to other members of your community by clicking on the appropriate boxes.

Finally, you'll need to write a brief description of your class. You may wish to list special areas of interest (eg, dinosaurs, ecosystems) or any particular projects you may want to work on with a partner class. Additionally, you may wish to describe the type of partners your class is seeking. For example, your class may be looking for a school at the opposite end of the district or a class in a particular country or students who speak a specific language. For an example of a profile, see the search results on page 57.

The information in your description will be used when other ePALS community members search for learning partners. (For more information on searching for partner classrooms, interactive projects and other features of the ePALS Community, see page 59.)

Click Apply when you are happy with the profile. Your profile status will be shown on the My Account page and when you click Shared Profile: [View/Edit]. Profiles that are being shared with the ePALS Global Community or the ePALS SchoolMail community require approval

### Your Webmail Account

ePALS SchoolMail allows you to send and receive email messages, in addition to supervising your students' email use. In this section of the Guide, you will find some basic information on sending, receiving and managing email messages with ePALS SchoolMail. More information can always be found by clicking the Help icon while using any ePALS SchoolMail feature.

### Your Inbox

Your Inbox, which is where you go when you click WEBMAIL in the navigation bar, is the access point for your email account. In this section of the guide, you will find some basic information on sending, receiving and managing email messages. While you are using your email account, you can get information on this feature by clicking the HELP icon.

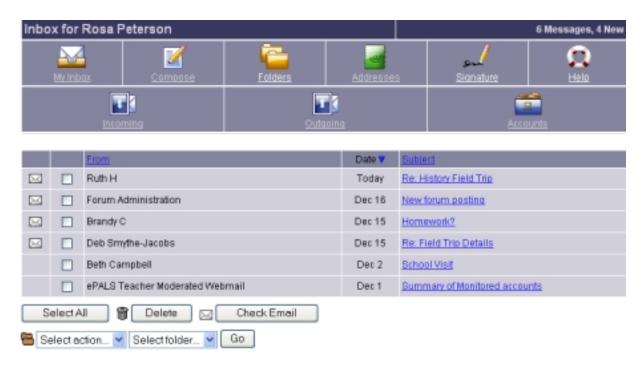

Your Inbox displays a list of your received email messages. Columns in the display list the sender, date and subject of the message.

A closed envelope in the first column indicates a new (unread) message. A paper clip in the first column indicates that this message contains an attachment.

#### To sort email messages:

Click a column title to sort your messages. Click FROM to sort by sender. Click DATE to sort by date. Click SUBJECT to sort by subject.

**Note:** A small triangle is displayed in the column title. This indicates the sort order (e.g. A to Z). Click the triangle to change the sort order (e.g. Z to A).

#### To view an email message:

Click on the link in the Subject column of the message you want to read. The full text of the message is displayed. If the message contains an attachment, click on the attachment to view or save it.

The following options are available while viewing an email message:

#### Save Address

Click Save Address to add the email address of the sender to your Address Book.

#### Print

Click Printable Version to format the message for easy printing.

#### Translate

You can translate messages you send or receive. Use the pull-down menus to select the language to Translate From and to Translate To. Click Translate. If you change your mind, just click UNDO Translation.

#### To delete a message:

- 1. Select the message using the corresponding checkbox in your Inbox display or open the message.
- 2. Click Delete. The message is moved to your Trash folder.

**Tip:** To empty the Trash folder, click FOLDERS and click the EMPTY TRASH link. All messages in the Trash folder are permanently removed. (More information on Folders is available on page 19.)

## **Composing Messages**

You write an email message just like a letter. You address the message to one or more recipients, write the body of the message, and send it. You can also add attachments to the message such as text or image files.

- 1. Login to your ePALS SchoolMail account.
- 2. Click WEBMAIL in the navigation bar.
- 3. Click Compose. This loads the area used to write, address and send messages.
- 4. In the To field, enter the email address of the recipients. If you wish to send the message to more than one person, enter all of the addresses separated by commas.
- address of the person you want to receive this message. If you wish to send the message to many people, enter all of the addresses, separated by commas.

  Alternately, you can click on To, CC or BCC to select people from your address book or you can

### What's the difference between To, CC and BCC?

<u>To</u>: Where the email is going. There must always be at least one recipient in To, even if there are recipients in the CC or BCC fields.

<u>CC</u> (Carbon Copy): Send a copy of your message to other people. Recipients will be able to see who else got it.

<u>BCC</u> (Blind Carbon Copy): Send your email to many people without letting them see who else got it. This protects the privacy of the other recipients, especially if the recipients are people who don't know each other.

choose people from your Nickname list. (For more information on your address book and nicknames, see the section starting on page 21.)

**Tip:** Click the checkbox marked Add recipients to address book to have this email address automatically saved in your address book.

- 6. Once all of the recipients are entered, fill in the subject box with a descriptive title.
- 7. Use the Signature pull-down menu to choose your signature for this message. You can use a default signature that is always applied, a custom signature or no signature.

**Note:** If you have not created a signature, this option will not be available. For more information on creating Signatures, see page 17.

8. If you are sending a file with your message, click ATTACHMENTS and choose the files you would like to attach. Click BROWSE to find the files on your computer. Select the file you want and then click OPEN. Click ATTACH FILE. Repeat as many times as necessary. (You will see a list of your attached files.) Click DONE to return to the Compose message screen. (You can find more information on sending attached files on page 16.)

**Tip:** File Sharing and Storage is another way you can distribute files. More information on this feature can be found on page 33.

**Tip:** To save a copy of the message for yourself when you send it, make sure that the box next to "Copy outgoing messages to my Sent Items folder" is checked.

- 9. Click in the message box and write your message.
- 10. Click Spell Check to have the spelling of your message text checked for errors.
- 11. If you wish to translate this message, pick the relevant languages in the translation menu and then click Translate. If you change your mind, just click UNDO Translation. (For more information on translation, see page 38.)

**Tip:** If you want to save the message you've been writing and send it later, use the Save Draft button. (You will be able to find the message in your Drafts folder at any time. For more information on email folders, see page 19.)

12. Click SEND to mail your message now or click SEND LATER to mail this message at a later time. To cancel this message, click CANCEL; your message will not be sent or saved.

**Tip:** Send Later allows you to schedule mail delivery for a specific date and time. Use the pull-down menus to select the date and time of delivery. Specify the time zone of the recipient. Click Queue Message. The message will be sent at the specified time.

## **Replying to Email Messages**

There are two reply options when responding to an email:

- Click REPLY to respond only to the person who sent the message to you.
- Click REPLY ALL to respond to everyone who received the message as well as the sender.

Whichever option you choose, you will write your message as described in Composing an Email Message on page 15. The message you are responding to will also appear in the compose area.

**Tip:** You can also forward an email message to another person. Click FORWARD. Enter the email address of the recipient and send the message.

### **Sending File Attachments**

You can attach any kind of file to your outgoing email messages. Send copies of anything that you have stored on your hard drive, a disk or a network to which your computer is connected.

- 1. Log in to your ePALS SchoolMail account and click Webmail.
- 2. Click Compose.
- 3. Click Attachments.
- 4. Click Browse to find the file on your computer.
- 5. Select the file you want with your mouse and then click OPEN.
- 6. Click ATTACH FILE.
- 7. Repeat as many times as necessary. (You can see a list of your attached files below the Attach button.)
- 8. Click DONE to return to the compose message screen. You will see a list of the files you have attached below the address field. Compose your message as usual.

**Tip:** (File Sharing and Storage is another way you can distribute files. More information can be found on page 33.)

# Making the Most of File Attachments

The File Attachment tool lets you share anything on your computer with colleagues or students by sending it with an email.

Here are some practical classroom applications:

- Send students a copy of the course outline or syllabus.
- Distribute forms permission slips, assignments, surveys created using your word processor. Students or parents can print them, fill them out and still have a copy for reference.
- Distribute resource materials audio clips, video, still photographs, documents to students anywhere without fussing with photocopying, collation, etc.

## **Signatures**

Signatures appear at the bottom of email messages that you send. They might say who you are and what you do. Some people like to include a quote or saying that they like. If you have more than one signature, you can choose which one you want to use as you are writing an email.

### **Creating a Signature**

- 1. Log in to your ePALS SchoolMail account and click WEBMAIL in the navigation bar.
- 2. Click SIGNATURE.
- 3. Click the New Signature button, above the text box on the right.
- 4. Type the name for this signature in the "Name this signature" text box. (The first signature you enter is your default signature. You will not need to enter a name the first time you create a signature.)
- 5. In the big text box, type the signature as you want it to appear at the end of your email messages.
- 6. Click UPDATE. (To quit without saving this signature, click CANCEL.)
- 7. Your signature will now appear in the pull-down list on the Signatures page, as well as when you compose messages. (See Composing Messages, page 15.)

You can edit your signature at any time by clicking on Signature in the Webmail toolbar or the navigation bar.

## **Deleting a Signature**

- 1. Log in to your ePALS SchoolMail account and click Webmail in the navigation bar.
- 2. Click SIGNATURE.
- 3. Use the pull-down menu to select the signature you want to delete. (Note: You can't delete your default signature.)
- 4. Click Delete. (This option will not appear when you are viewing your default signature.)

- 5. You will be asked to confirm that you want to delete this signature. Click YES to delete the signature or No to cancel.
- 6. The signature will no longer appear in the pull-down menu.

### **Editing a Signature**

- 1. Log in to your ePALS SchoolMail account and click WEBMAIL in the navigation bar.
- 2. Click SIGNATURE.
- 3. Use the pull-down menu to select the signature you wish to edit.
- 4. Click Edit.
- 5. Make your changes in the big text box, until the signature appears as you want it to appear at the end of your emails.
- 6. Click UPDATE. (To quit without saving this signature, click CANCEL.)
- 7. You will see the updated signature. This is what will be available in the pull-down list on the Signatures page, as well as when you compose messages.

### **Folders**

Folders are used to organize your email messages.

| Space Used: 270 Kb out of 40 Mb | Space Available: 40 Mb |        |            |                        |
|---------------------------------|------------------------|--------|------------|------------------------|
| Folder Name                     | Messages               | Unread | Space Used |                        |
| <u>Inbox</u>                    | 4                      | 1      | 168 Kb     |                        |
| <u>Drafts</u>                   | 0                      | 0      | -          |                        |
| Sent Items                      | 2                      | 0      | 23 Kb      |                        |
| <u>Trash</u>                    | 0                      | 0      | -          | [Empty Trash]          |
| Incoming                        | 2                      | 1      | 14 Kb      |                        |
| <u>Outgoing</u>                 | 5                      | 5      | 33 Kb      |                        |
| Processed Mail                  | 4                      | 3      | 32 Kb      | [Empty Processed Mail] |
| Biology                         | 0                      | 0      | -          |                        |
| <u>Temperatures</u>             | 0                      | 0      | -          | [Remove]               |

There are up to seven permanent folders when you first login. All seven of them, as well as two custom folders, can be seen in the illustration above.

The permanent folders are:

<u>Inbox</u>: Mail arrives and remains in this folder until you move or delete it.

<u>Drafts</u>: Messages that you have saved but haven't sent are kept here.

Sent Items: If you choose to save messages as you send them, they are stored here.

<u>Trash</u>: Deleted messages are stored in the trash. You can empty the trash or you can wait for the system to delete the messages automatically after seven days.

<u>Incoming</u>: Mail coming into monitored student accounts, including messages waiting to be approved, is held here. (This folder does not appear if you are not monitoring any students.)

Outgoing: Mail being sent from monitored student accounts, including messages requiring approval before being sent, is held here. (This folder does not appear if you are not monitoring any students.)

<u>Processed Mail</u>: Approved and deleted student mail is stored here. (This folder does not appear if you are not monitoring any students.)

Your students will have four permanent mailboxes: Inbox, Drafts, Sent Items and Trash.

You can also create custom folders for your own needs. The combination of system folders and custom folders makes it easy to file and organize email in a way that is significant for you. Be aware, however, that you have a limited amount of storage space available, so you should delete any unnecessary messages regularly.

## **Creating Custom Folders**

You can make custom folders to help you keep your messages organized.

- 1. Log in to your ePALS SchoolMail account and click Webmail in the navigation bar.
- 2. Click Folders.
- 3. Look near the bottom of the page, just below the list of current folders, and find the area for creating new folders. Type the name for your new folder in the "Folder Name" box.
- 4. Decide where you want to put your folder. If you want to put it within another folder, use the pull-down menu to choose which one. (Otherwise, leave it set to "Not a sub-folder.")
- 5. If you wish, you can choose a color for your folder. (The default color is the same as the one used for your Inbox and other system folders.)
- 6. Click Create. Your new folder will now appear in your list of folders.

## Making the Most of Email Folders

No matter whom you choose to contact, you can put Monitored Email to use in your classroom. The messages you receive can help you keep track of student progress as they use email to work on assignments.

#### Here are some potential uses:

- Create a folder for each of your classes. For example, you could create a "Period 6" folder and then create a sub-folder for each student in your Period 6 class within the Period 6 folder. This makes it easy to keep track of student mail.
- Keep a folder for each email assignment so that all versions of an assignment are in one accessible
  place. For example, you could have a folder for Romeo & Juliet, another for To Kill a Mockingbird
  and yet another for Of Mice and Men. If you want to find assignments or email relating to the topic,
  just check the folder!
- If you use your email for both personal and professional correspondence, you can separate these messages into their own folder for archival purposes.
- Color your folders so you can quickly scan find folders relating to a theme. For example, Biology could be blue, Chemistry orange, Physics green...

# **Storing and Organizing Email Addresses**

One of the features of your ePALS SchoolMail account is an address book that allows you to store information including names, email addresses, street addresses and phone numbers. Email addresses for all of your monitored students are automatically entered into the Address Book. The Address Book displays the full name and email address of persons in your list. You can display your list of addresses by email, by nickname or by group.

#### To access your address book:

- 1. Click Tools.
- 2. Click WEBMAIL.
- 3. Click Address Book. You will see a list of the contacts in your address book.

**Tip:** Click an email address link in the address book to send an email to that person.

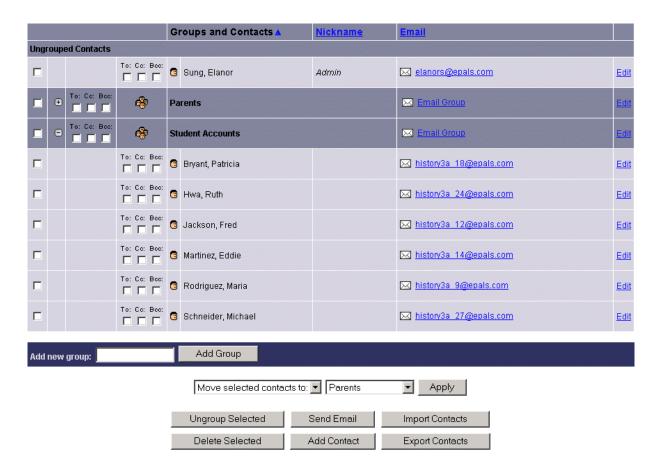

### **Adding Contacts**

#### To add a contact to your address book:

- 1. Log in to your ePALS SchoolMail account and click Webmail.
- 2. Click Address Book.
- 3. Click ADD CONTACT at the bottom of the screen.

OPTIONAL: Enter a nickname. (A nickname can be used to quickly address an email.)

- 4. Enter the first and last name of the contact.
- 5. If you want this contact to be added to a group of contacts, select the name of the group from the list. For more information on Groups, see page 24.
- 6. Enter the email address for this contact. Two email addresses can be entered, using the personal and business fields.
- Select the Primary Email: Personal or Business.
   The primary email indicates which of these two email addresses will be used as the default. The other will be recorded but not used.
- 8. Enter any additional information about this contact in the fields below, such as telephone, street address, website and notes.
- 9. When you are finished entering information, click SAVE.

# **Deleting Contacts**

- 1. Make sure you're logged in to your ePALS SchoolMail account and click WEBMAIL.
- 2. Click Address Book.
- 3. Select one or more contacts by clicking the checkbox on the left of the entry row.
- 4. Click Delete. The contact information is permanently removed.

### **Groups**

The Groups feature allows you to sort your email contacts into categories. For example, you might want to organize your student accounts according to clubs, academic level or teams. You can then email all the members of the group with a single click, by choosing the group listing using your Address Book.

You must create each contact and then add them to a group.

### Creating Groups

- Make sure you're logged in to your ePALS SchoolMail account and click WEBMAIL.
- 2. Click Address Book.
- 3. Scroll down to the "Add new group" area. Enter the name for the new group in the text box.
- 4. Click ADD GROUP.

**Tip:** To expand a group of contacts, click on the plus sign (+) to the left of the group.

## Moving Group Contacts

- 1. Make sure you're logged in to your ePALS SchoolMail account and click WEBMAIL.
- 2. Click Address Book.
- 3. Select the contacts to be moved by selecting the checkbox at the left end of the entry row.
- 4. At the bottom of the screen, use the pull-down menu to choose "Move Selected Contacts To".
- 5. In the next pull-down menu, select the name of the group to receive the contacts.
- 6. Click Apply.

**Note:** Contacts can be listed in more than one group. Use "Copy selected contacts" to copy the contact to another group.

### Copying Group Contacts

- Make sure you're logged in to your ePALS SchoolMail account and click WEBMAIL.
- 2. Click Address Book.
- 3. Select the contacts to copy by clicking the checkbox at the left end of the entry row.
- 4. At the bottom of the screen, use the pull-down menu to choose "Copy Selected Contacts To".
- 5. In the next pull-down menu, select the name of the group to receive the copied contacts.
- 6. Click Apply.
- 7. A new screen will appear, asking you if you want to make a hard or a soft copy:

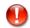

#### Choose between the two ways of copying contacts.

To duplicate the entry so that any future changes will affect this copy and the original, choose Soft Copy.

To create a copy of an existing entry that will exist independently and will not affect or be affected by changes to the original, choose Hard Copy.

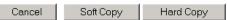

<u>Soft Copy</u>: When you choose "Soft Copy", the new, duplicate entry will stay linked to the original version so that any future changes you make to information for one version affects the other. This option is useful for when you want to include one person in multiple groups.

<u>Hard Copy</u>: By choosing "Hard Copy", you create a duplicate entry that exists independently from the original. If you make changes to either address book entry, they will not affect the other. This option is useful when you want some of the details to remain the same and others to differ, for example, when recording contact information for a colleague for when school is not in session.

8. Click Apply. These contacts will be copied to the new group. They will not be removed from the original group.

## **Importing and Exporting Address Information**

You can import a list of contacts from another address book. The list of contacts must be contained in a .csv file. Similarly, you can export the list of contacts in your ePALS SchoolMail address book to other mail programs. The exported file will be a CSV (Comma Separated Value) spreadsheet file.

### Importing Address Book Information

- 1. From the Addresses page, click IMPORT CONTACTS.
- 2. Click Browse to search your computer for the file.

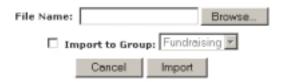

- 3. If you want to add these contacts to an existing group in your address book, click IMPORT TO GROUP and use the menu to select a group name.
- 4. Click IMPORT to import the new contacts or click CANCEL to exit.

# Exporting Address Book Information

- 1. From the Addresses page, click EXPORT CONTACTS.
- 2. Select the field(s) to be exported.

**Tip**: To select multiple fields, On a PC: Press the Ctrl-key while clicking On a Mac: Press the **€**-key while clicking.

- 3. Enter a filename in the EXPORT As text box.
- 4. Click Export to export the file to your computer or click Close to exit.

## Making the Most of the Address Book and Groups

Using the Address Book and Groups can save you a lot of time when you are composing email.

Here are some examples:

- Create groups of students based on project groups, clubs, classes or any other shared characteristic. You can then send email to all of the students involved with just a few clicks!
- To put a student in multiple groups, make multiple entries for that contact in your address book. For example,
  if you want Principal Greene in both the Graduation Committee group and the Business Department group,
  make two address book entries for Principal Greene.
- Create a group for parents, volunteers and other members of your school community so you can quickly keep them informed of your students' achievements and classroom events.
- Store important contact information for your students, parents, colleagues and anyone else in your Address Book and you can access it from any computer with an Internet connection, anytime.

## **Monitored Email**

One of the key features of ePALS SchoolMail is monitored email. Email monitoring lets you bring email technology into the classroom while maximizing the likelihood that it will be used in appropriate, education-specific ways. Monitored email means that students' incoming and outgoing email messages are previewed by a monitor before reaching their recipients. In this way, the monitor can ensure that the message is appropriate to age, setting and context.

There are four levels of monitoring available as well as customizable options, to help your ePALS SchoolMail Administrator adapt the system to meet the needs of your unique academic environment. The settings chosen can help alert monitors to inappropriate language in a message and file attachments that might be unsuitable, simplifying their task of keeping track of students' email activities.

Generally, teachers are assigned to perform the task of email monitoring. All email monitors will have an ePALS SchoolMail Teacher Account.

### **Your Role as a Monitor**

As a teacher, you may be an email monitor, responsible for your students' email accounts. As their monitor, you will oversee what passes through their email accounts to ensure that it is appropriate. The ePALS SchoolMail system allows you to do this easily and quickly.

## View a list of your student accounts

- 1. Make sure you're logged in to ePALS SchoolMail. From the homepage, click MONITORED EMAIL in the column on the right. Or, from any area, you can click Webmail in the navigation bar.
- 2. Click ACCOUNTS, in the second row of the Webmail toolbar, to see all of your monitored accounts.

Your account list is generated by your ePALS SchoolMail Administrator; it may be based on the students who have been assigned to your class(es) for the current school year or any other suitable criteria. This list shows all of the students who have been assigned to you for email monitoring purposes. (You may wish to print a copy of this list for future reference.) The usernames (the part before the @ symbol in their email addresses) generated for students may use the child's first or last name and an initial, or may use a similar "base username" for each account. Either way, a username will never consist of a child's full name.

ePALS SchoolMail offers different options to help you manage students' mail. Our filter levels help you determine if an email message is likely to contain questionable content and indicate whether or not it

must be approved by you before it reaches its destination. Ultimately, it is up to you to do decide if monitored messages are appropriate to your academic arena.

The filter levels for your students are set by your ePALS SchoolMail Administrator. All of your students may have the same filter settings or they may be different for each student. To request a change to your students' filter levels, or to find out what the current settings are, please contact your ePALS SchoolMail Administrator.

For reference, the four filter levels are:

<u>Level 1</u>: All student messages must be approved by a monitor.

<u>Level 2</u>: The monitor receives a copy of all student messages but approval is only required for messages containing words from the flagged words list.

<u>Level 3</u>: The monitor will only receive messages containing flagged words; these messages will require the monitor's approval.

Level 4: All content filters are off. Students can send and receive messages freely.

Your ePALS SchoolMail Administrator can also adjust these other Monitoring Settings:

<u>Flag Attachments</u>: Monitors can be asked to preview any message that comes with any kind of attached file (such as photos, documents, sound clips, etc.).

<u>Access Level</u>: The ePALS SchoolMail Administrator decides whether email communication is allowed within the class, within the school, within the district, within the ePALS SchoolMail Community, with members of the ePALS.com community or with anyone, anywhere on the Internet.

<u>Flagged Words</u>: Monitored email is checked by the ePALS SchoolMail system for the presence of words on the Flagged Words list. These might include profanity, epithets or other inappropriate language. The ePALS SchoolMail Administrator can add and remove words from the basic list supplied by ePALS SchoolMail. The words on this list can affect whether or not you need to preview a student message and are used to indicate messages with questionable content.

<u>Email Filter Languages</u>: The Flagged Word list is available in multiple languages. The ePALS SchoolMail Administrator can choose to have it look for inappropriate terms in any or all of: English, Spanish, French, German, Portuguese and Japanese.

### **Checking and Viewing Monitored Mail**

- 1. Once you are logged in, click Monitored Email on the right side of your ePALS SchoolMail homepage. Alternately, click Webmail in the navigation bar and then, from your inbox, click Incoming (for mail to your students) or Outgoing (for mail being sent by your students).
- 2. Click the CHECK STUDENT MAIL button, found below the list of messages. Unread messages are marked by an envelope icon ( ) on the left.

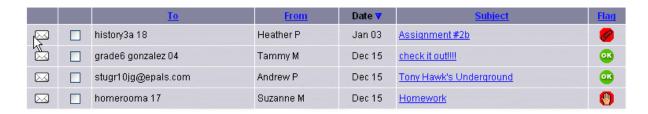

The flag for the message is shown on the right. (See below for a description of the various flags and their meanings.)

3. To read a message, click on its highlighted subject.

Messages can be sorted in several ways. By default, they are sorted by the intended recipient, in alphabetical order. (That means that the messages to a@epals.com will be at the top of your inbox.) Messages can also be sorted by sender (click FROM), fate click DATE), subject (click SUBJECT) or the flag (click FLAG). Click the blue triangle to change between ascending ( ) and descending ( ) order. (The blue arrow appears next to the field you are currently using to sort your mail.)

### What the Flags Mean

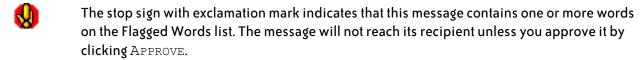

- The stop sign indicates a message that must be approved by you before it reaches its recipient. Our filters haven't detected any words from the flagged words list in this message, or it would also have a flashing exclamation mark (as in the icon above).
- Messages with the OK icon have been sent to their recipient. You'll see this icon in messages without words from the Flagged Words list if you're on Level 2, where you receive a copy of all student correspondence.
- The checked envelope appears next to messages that you've approved. The message has been delivered to its recipient and a copy has been placed in your Processed Mail folder. (More information on folders can be found on page 16.)
- The paperclip shows that this message has an attachment and requires approval. You should click on this message in order to view the attachment. You'll then have to approve or delete the entire message.
- This icon is applied to messages that you've deleted. The message is sent to your Processed Mail folder, giving you a final opportunity to preview it before it is permanently deleted.
- The X marks messages that were sent to a student who has been deleted from your account list. By saving these messages, you have the opportunity to deliver them to the student at another email address.

## **Approving Messages**

Any message that doesn't have the green OK symbol in the right hand column needs to be approved before it will reach its recipient.

### Approve a message from the Monitored Email console:

- 1. Use the checkboxes on the right to select the messages you want to approve. You can select all of the messages by clicking the Select All button.
- 2. Click Approve.

### Approve a message while reading it:

- 1. If you haven't already, click on the subject of the message to open it.
- 2. Click Approve.

If you do not approve a message, it will not reach its recipient.

Whenever you approve or delete a message, you will be brought to the next student message that requires your attention.

## Making the Most of Monitored Email

No matter whom you choose to contact, you can put Monitored Email to use in your classroom. As a monitor, you can keep track of student progress as you monitor the email messages they send as part of their assignments.

Here are some tried-and-true ideas:

- Use email to have students work on a project together. Have partners interview each other or share research by sending email back and forth.
- Use email as a way for students to share assignments amongst themselves for peer editing.
- Use email in a research assignment, by having students contact primary sources in a business-like manner.
- Use email to contact students in other classrooms, schools, cities or countries for these or any other project ideas, bringing a new dynamic to in-class exercises!

# File Sharing & Storage

ePALS SchoolMail makes it easy for you to distribute a wide variety of computer-based materials to your students and colleagues by providing you with a powerful file sharing tool. With File Sharing & Storage, anything you can save on your computer can be shared with members of your community. In addition, your students can use the File Sharing & Storage tool to submit their materials for you to review: students can send you essays created in a word processor, web pages they have designed, pictures they have taken, spreadsheets and more. (For more tips, check out Making the Most of File Sharing & Storage on page 21.)

### To access the File Sharing and Storage tool:

- 1. Ensure that you are logged in to your ePALS SchoolMail™ account.
- 2. Click FILE SHARING AND STORAGE. You will see a screen that displays the files currently saved in your storage area. To view your other storage areas, use the pull-down menu to select a file type and click Go.

Each account is allotted a fixed amount of space for file storage. The usage meter on this page indicates how much file space you are currently using and how much space you have available.

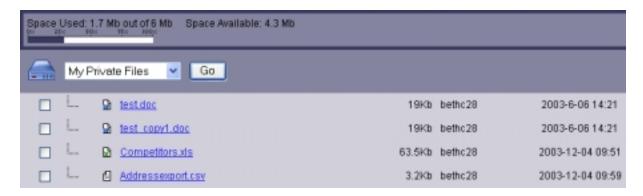

Tip: If you are running out of space, try deleting some unused files.

You have four storage areas that have different access privileges, as explained below.

## **My Private Files**

The private files area contains files you have uploaded to your ePALS SchoolMail system but have not made public. You can go to this area by clicking on FILE SHARING & STORAGE in the navigation bar. My Private Files is the default view. (If you are viewing another folder, select My Private Files from the menu and click Go.)

You may wish to upload files to this area to make it easy to move them to the public folder or to send them to a student at a later date, for example. However, as long as files are in your Private folder, they cannot be seen by others. In essence, My Private Files is a storage space for files for your own use or items you may want to share with colleagues or students selectively. (See Moving Files, page 35, for information on sending a file to a single individual.)

## **My Shared Files**

The files in My Shared Files are accessible to any of your students, your colleagues and your ePALS SchoolMail Administrators. You can use this area to post class assignments, supplementary materials, class news – anything you wish to share with members of your community.

To get to your public files, click FILE SHARING & STORAGE in the navigation bar, then select My Shared Files from the pull-down menu and click Go.

## **Other Shared Files**

Just as you have a public folder, other teachers and administrators can also post files they wish to share. By selecting Other Shared Folders and clicking the Go button, you can view these files. (Students do not have a My Shared Files option and can't post files publicly, although they can send files to their teachers. You can also transfer your students' files to your My Shared Files area.)

# My Students' Files

Choose My Students' Files and then click Go to view a list of your students' private folders. Select a student from the pull-down menu and click Go to view that particular student's folder contents. Files in a student's private folder can include files that have been sent to them by a teacher or administrator as well as files they have uploaded to their private folder. You can also upload files from any of your students' folders and add them to your My Private Files collection or make them publicly shared files.

# **Uploading Files**

To upload a file, make sure you are in the File Sharing & Storage area of ePALS SchoolMail. (If you aren't sure, click File Sharing and Storage in the navigation bar.)

- 1. From anywhere in the File Sharing & Storage area, click the UPLOAD FILE button at the bottom of the page.
- Select the destination for the file using the pull-down menu. If you want to send the file to a
  particular ePALS SchoolMail user, click the button next to "Username:" and type in that person's
  username.

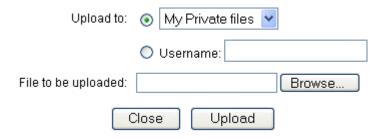

- 3. Click the Browse button to choose the file that you wish to upload from your hard drive, a disk or network. This file will remain in its original location while a copy will be sent to the new location on the ePALS SchoolMail system.
- 4. When you are satisfied with the selection, click UPLOAD. You will see a message confirming that the file has been uploaded. (Note: If you get an error message saying that the file needs an extension, you will need to rename the original file before you can upload it.)
- 5. Click CLOSE when you are done uploading files.

## **Moving Files**

There may be times that you wish to move files from one folder to another. For example, you may wish to share a private file or you may wish to return a shared file to your private folder. You can do this from any page in the File Sharing area.

- 1. Use the pull-down menu to go to the folder where the file currently appears (either My Private Files, My Shared Files, Other Shared Files or My Students' Files).
- 2. Select the files you wish to move by clicking the corresponding checkboxes.
- 3. Below the list of files, look for where it says "Move files to:"

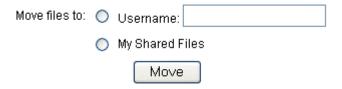

Use the round radio buttons to select a destination for the files you are moving. You can move files between your Shared and Private folders or you can send the selected files to a specific user by typing in that person's username in the text box.

4. Click Move. You will see a message confirming that the move has been completed.

## **Deleting Files**

You may on occasion wish to permanently remove a file from My Private Files or My Shared Files.

- 1. Go to the folder where the file is stored.
- 2. Select the files you wish to delete by clicking on the corresponding checkboxes.
- 3. Click Delete.
- 4. You will be asked to confirm the process. Click YES to complete the process. Your files will be removed from the ePALS SchoolMail system. Any copies of the files that exist on individual computers, disks or local networks will remain intact, as will any copies stored in other people's private or shared folders.

### **View Log**

The Log allows you to see what file sharing activity has recently taken place. You can see the date, time (using a 24 hour clock) and size of files that have been uploaded. For example:

| 2003-12-04 10:20 test.doc 19 | Shared Folder | Private Folder |
|------------------------------|---------------|----------------|
|------------------------------|---------------|----------------|

This file was uploaded December 12, 2004 at 10:20am. The file is called test.doc and it is 19 kilobytes in size.

### Making the Most of File Sharing and Storage

File Sharing and Storage can be used in many different ways, to simplify and enrich your working experiences and your students' learning opportunities. This tool makes it easier to move materials between home and school.

Here are some applications:

- Use My Private Files to store ongoing work so you don't need to worry about carrying paper copies
  around or saving documents to disk. For example, if you create worksheets for your students on
  your home computer, you can save them in My Private Files, pick them up from any school
  computer and print them for in-class distribution.
- Use My Private Files to be able to get important documents anytime, anywhere. For example, if you store your lesson plans in My Private Files, you can access them from any computer with an Internet connection: at school, at home, at the library, at the cottage, at a seminar...
- Use My Shared Files to distribute supplementary materials to students. Find an audio interview of a Nobel Laureate on the web, download it, and have your students listen to a copy, each on their own computer.
- Receive student assignments online. Students can upload essays, movies, audio clips, computerized artwork, graphs, spreadsheets or any other computer file to you, so you can look at them anytime – no more carrying home banker's boxes of papers!

### **Instant Translation**

The translator tool instantly translates text to and from Chinese, English, French, German, Italian, Japanese, Korean, Portuguese and Spanish. It will not be a perfect translation but will help someone get the idea of what you are talking about or vice versa.

### **Translating Incoming Email**

- 1. Open the message you wish to translate.
- 2. Scroll to the bottom of the page, where you'll see this area:

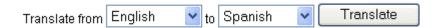

- 3. Use the pull-down menus to select the language to translate from and to. (In this example, the original message is in English and it will be translated to Spanish.)
- 4. Click Translate. (You can revert back to the original message by click Undo Translation.)

### **Translating Outgoing Email**

- 1. Click Webmail in the navigation bar, then Compose.
- 2. Fill in the recipient information and write your message as usual.
- 3. Scroll to the bottom of the page. Use the pull-down menus to select the language to translate from and to.
- 4. Click Translate.
- 5. To send your translated message, click SEND.

### **Translating Other Text**

- 1. Find the text you wish to translate (on a website, in a Word document or elsewhere) and highlight it.
- 2. In your menu bar of whatever program you are using to view the text, click EDIT in the menu bar and choose "Copy".
- 3. Click Instant Translation in the ePALS SchoolMail navigation bar.
- 4. Click in the blank box.
- 5. In your browser's menu bar, click EDIT in the menu bar and choose "Paste".
- 6. Scroll to the bottom of the page. Use the pull-down menus to select the language to translate from and to.
- 7. Click Translate.

### Making the Most of Instant Translation

Instant translation can expand the sources you use in your classroom, enhance second and foreign language learning opportunities and improve communication across language barriers.

Here are some ways to use instant translation:

- Students for whom English is not a first language can use Instant Translation to look up new or unfamiliar words and translate them to their mother tongue.
- Foreign language learners can visit news websites in the original language, and then translate what they have read to see how good a sense of it they have gathered.
- Parents and other community members can contact you in the language they find most comfortable.
- Translate notes, progress reports, newsletters and other distributions so they can reach a diverse range of members of your school community.

#### A Note About Translations

If you use the translation tool and get a message or profile on your screen that is full of question marks and other symbols, don't be alarmed.

Because of the differences in computer systems, some web browsers and operating systems cannot display the characters used in some languages (including Japanese and Chinese). Even if your browser is showing incorrect characters, our translation tool will translate your text correctly to other languages and back again.

If you are reading a page that contains these characters, try translating the characters into English. Even though you can't view the original text, our translation tool can help you convert it into readable English.

If you are sending a message or forum posting and want to translate it, it will work the same way in reverse. Even though your translation may show up with lots of funny symbols, if the recipient's computer is set up to view that language they will have no trouble reading it.

For help in viewing these characters onscreen, you may wish to contact your IT support department or your ePALS SchoolMail Administrator. The support department of the company who produces the browser you are using (for example, Netscape for Navigator or Microsoft for Internet Explorer) may also be able to help you.

#### **Forums**

ePALS SchoolMail's forums, also known as discussion boards, let people share their thoughts, concerns, ideas and opinions in a public way at their own pace, at a time that is convenient to them. Participants compose messages in much the same way as they would write email messages. Instead of sending the message to a private email inbox, though, these messages are posted on discussion boards where other people can read and respond to them. Discussion boards, particularly when moderated, offer participants the chance for directed discussions that allow them to compose their thoughts and digest the opinions of others in a leisurely manner.

ePALS SchoolMail forums may have a combination of the following characteristics:

<u>Moderated Forums</u>: In a moderated forum, a moderator previews submissions to the board before other users can view them. The moderator may also lead or facilitate the discussion. Moderators for your school or district forums are assigned by one of your ePALS SchoolMail Administrators.

<u>Unmoderated Forums</u>: In an unmoderated forum, messages are not previewed before being made visible – as soon as a message is submitted, it can be read by other forum participants.

<u>Public Forums</u>: ePALS SchoolMail offers access to ePALS Classroom Exchange forums. These are moderated forums where the messages can be viewed by anyone, anywhere in the world. (For more information on ePALS Classroom Exchange forums available in ePALS SchoolMail, see page 60.)

<u>Custom Forums</u>: ePALS SchoolMail Administrators can create private forums for their communities. The forum's creator can make the forum available to your entire community, to certain segments of your community or to particular individuals. If you would like a forum created for your class, club or committee, contact your ePALS SchoolMail Administrator.

You can access the forums by clicking FORUMS in the navigation bar.

### **Using Forums**

Just like the Webmail area of your account, the Forums section has a toolbar that appears whenever you are viewing a forum. In topmost part of the toolbar the Forum's name is indicated. Beneath the name, there are buttons to let you quickly perform common tasks.

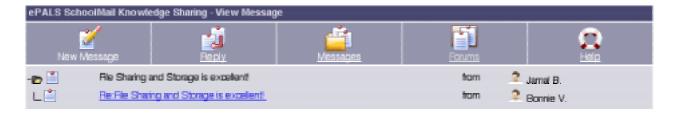

The Forum toolbar buttons are:

New Message: Click to write a new message that will start a new discussion.

<u>Reply</u>: Click to reply to a message you are currently reading. (Only available while viewing a forum post.)

<u>Messages</u>: Click to return to the index of messages in a forum. (Only available while viewing a forum post.)

Forums: Click to return to the index of available forums.

Help: Click to see the online help for Forums.

Below these buttons are the links you use to move between multiple pages of messages. To go to a specific page, click the number or use [Next] and [Previous] to move through the pages in order.

Once you choose the forum, you will see an index that looks something like this:

| <u>C</u> | Administrators/IT Coordinators | [300 messages]            |
|----------|--------------------------------|---------------------------|
| <u>(</u> | ePALS Teacher Spotlight        | [97 messages, 4 Marian ]  |
| <u>~</u> | ePALS Wanted /Classifieds      | [2942 messages, 19 Make ] |
| <u>6</u> | Literature in the Classroom    | [200 messages, 1 Massa ]  |
| <u>6</u> | Mentoring                      | [253 messages]            |

Messages are sorted in several ways. On this page you can see all of the subcategories ( Line ). Subcategories, used only on ePALS Classroom Exchange forums, are designed to help keep messages sorted by theme. The picture above is taken from the ePALS Classroom Exchange Teacher Talk forum. You can see the subcategories for discussions like "Administrators/IT Coordinators," "Literature in the Classroom" and "Mentoring." (Next to each subcategory, you can see how many messages it contains.

Here, "ePALS Wanted/Classifieds" has 2942 messages, including 19 new ones. Click on the subcategory's linked name to open it and view its threads and messages.

Within the subcategory, you'll find message threads ( ) and individual messages ().

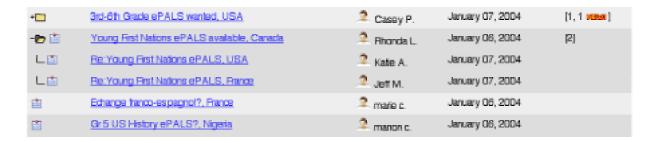

Message threads group together an original message and the replies to it. For example, in the picture above, there's a message called "Young First Nations ePALS available, Canada" that started a thread. It's grouped with the replies "Re: Young First Nations ePALS, USA" and "Re: Young First Nations ePALS, France." All three messages are new. You can see how many replies there have been in a message thread by looking at the right hand column. To open a thread, click on the linked title.

Each individual message can be read by clicking on the linked title. In the columns next to the title you may see an icon indicating it's a new message in addition to the name of the person who posted it and the date the message was posted.

### **Posting and Replying to Forum Messages**

There are two ways that you can post a message: post a new message or reply to a thread.

### **New Messages**

To create a new message, unrelated to those that already exist, and start a new thread:

- 1. Click New Message in the Forum Toolbar.
- 2. If you are posting a message in a forum that uses subcategories, choose one using the Topic pull-down menu. For example, the ePALS Classroom Exchange Teacher Talk forum has subcategories that include Literature in the Classroom, Ongoing Projects and Technology. If you were posting to ask about preferred software for classroom learning, you would choose Technology as the topic while a post about teaching about racism using To Kill a Mockingbird would belong in the Literature in the Classroom subcategory. NB: Not all Forums use subcategories to sort the messages.
- 3. Type a short, descriptive subject for your message. Using the same examples as above, appropriate subjects might be "Learning Software Recommendations" or "Reading and Racism."
- 4. If you want to receive an email when people respond to your forum post, click the check box next to "Send email notification of replies to this message." Note: You will only get an email when people reply specifically to your message, not when they reply to other messages in the thread.
- 5. In the text box (the large, white area), type your message as you would like it to appear. If you want to use HTML-style formatting in your message, refer to the chart of common tags on page 71.
- 6. If you wish to translate this message to another language, use the pull-down menus to select the language it is being translated from and the one it will be translated to. Click TRANSLATE.
- 7. When you are happy with your message, click POST MESSAGE. Your message will be sent for approval if it is a moderated forum. If it is an unmoderated forum, your message should appear immediately.

#### **Replying to Messages**

You can add your message to a current thread by replying to an existing message. To do this:

- 1. Click the linked subject to open the message to which you want to reply.
- 2. Once you have loaded the post, click REPLY in the Forum Toolbar.
- Check the subject; you can alter it if you wish. (For example, if the original subject was "Looking for Science Ideas" you might want to change your subject to something like: "Science Idea: Internet Weather Project.")
- 4. If you want to receive an email when people respond to your forum post, click the check box next to "Send email notification of replies to this message." Note: You will only get an email when people reply specifically to your message, not when they reply to other messages in the thread.
- 5. In the text box (the large, white area), notice that you can see the original message quoted, like this:

```
> I am a teacher new to using the Internet. I
```

- > want to teach my students good Web research
- > techniques. I would appreciate stories of
- > your experience and any advice for guiding
- > students to the recognition of reliable
- > sources.

The quote is provided for your reference. You can leave it in if you think it will help people understand your reply, or you may erase it if you feel it is unnecessary.

Type your message as you would like it to appear.

(If you want to use HTML-style formatting in your message, refer to the chart of common tags on page 71.)

- 6. If you wish to translate this message to another language, use the pull-down menus to select the language it is being translated from and the one it will be translated to. Click TRANSLATE.
- 7. When you are happy with your reply, click POST MESSAGE. Depending on whether the board is moderated, your message may not appear immediately. If there is a problem with your post, you will receive an email from a forum moderator.

#### **Using Formatting in Forum Postings**

If you wish, you can use HTML-style formatting in your discussion board postings. This could include bolding text, using italics, creating links and more.

Forum postings are formatted using "tags." The tags say what you want done to the text. They appear at the start and end of the text you want modified. A tag looks like this around its text: [[B]]make this text bold[[/B]]. (If you are familiar with HTML, discussion board formatting uses the similar tags but instead of the < and > symbols, you would use [[(to open) and ]] (to close).)

For example, if you wanted a message to look like this:

```
Hi, I am starting a reading group. About half of my students are very excited - mostly the girls! How do I get the boys interested in reading? Any ideas for books that get boys (aged 9-13) reading, besides Harry Potter? Help! And thanks!
```

You would type it in like this (bolded for emphasis):

```
Hi, I am starting a reading group. About half of my students are very excited - mostly the girls! How do I get the [[B]]boys[[/B]] interested in reading? Any ideas for books that get boys (aged 9-13) reading, besides [[I]]Harry Potter[[/I]]? Help! And thanks!
```

If you are translating a forum post and using formatting, pay very close attention to the translation as some of the words used to achieve the desired appearance may be translated – you'll need to correct any of these changes for the formatting to be effective.

For a list of common tags you may want to use in a discussion board posting, see page 71.

### **Moderating Forums**

When ePALS SchoolMail Administrators create new discussion boards, they may require that the board be moderated. Usually, discussion board moderators are chosen from among the teachers and ePALS SchoolMail Administrators on the system. Moderating a forum is similar to monitoring student email. The moderator must preview the messages for the discussion board before they are made public. The moderator can also edit messages for spelling, grammar, content or tone.

In addition, even if a forum is not moderated, moderators can still be assigned to it. In this scenario, messages are made public as soon as they're submitted. Should something inappropriate appear, the moderator can go in and edit or delete the offending posting.

If you are a forum moderator, click Manage Forums in the navigation bar. (This option will only appear if you are assigned to moderate one or more discussion boards.)

You will see a table with the following information:

- The name of each forum you moderate (**Forum Name**)
- The number of messages awaiting approval in each forum (**Pending**)
- The number of messages publicly available in each forum (OK)
- The number of messages not approved for each forum (Held)

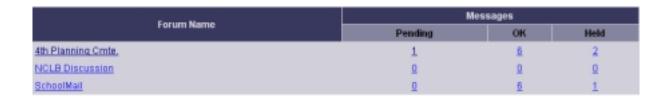

You can click on the Forum Name to view the forum. To manage forum messages, click on the linked numbers in the Pending, OK or Held columns to manage messages in the corresponding category.

### **Pending Messages**

- 1. To view the messages awaiting approval, click the linked number under Pending.
- 2. You will see a list of all of the pending messages, the Message Title, the Author and the Date that the message was submitted:

| Message Title       | Author        | Date              |
|---------------------|---------------|-------------------|
| Spring Clean-Up Day | Kelly Sanders | December 15, 2003 |

Up to 30 pending messages can be listed on one page. Click the numbers in the top right corner or use [PREVIOUS] and [NEXT] to move between pages.

- 3. Click the linked title of a post to preview it. ("Spring Clean-Up Day" in this example.)
- 4. The message you have selected will open in a new window where you can read and make changes to the subject or text as necessary. (Note: Any formatting that was used in writing the message will appear as tags, not as it will look once approved and posted.)

5. At this point you have three choices: Close, Approve or Hold the message.

<u>Close</u>: Click CLOSE to leave the message without approving it or holding it. It will remain in the Pending message column.

<u>Approve</u>: Once you have made any edits needed, you can click Approve to make the message available for other forum participants to read and respond to.

<u>Hold</u>: If you do not want to have the message made available in the forum, click HOLD. You will be given the opportunity to let the author know that the post is being held. Choose a reason from the pull-down menu. (Select

-Custom- to write your own reason and type a reason into the Custom Reason text box.) If you do not wish to notify the original poster, click the checkbox next to "Hold message without notifying the author".

#### **OK Messages**

OK Messages are those messages that are currently posted in the forum. This is how the list of OK Messages appears:

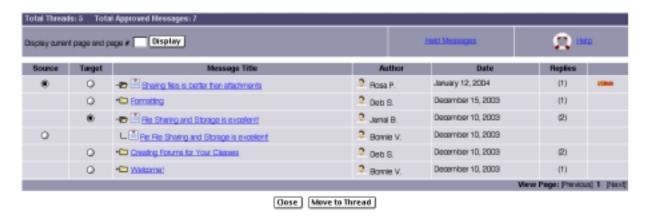

If you wish, you can rearrange messages that are posted to the forum. In the example above, "Sharing Files..." should have been a reply to "File Sharing..." to change it:

- 1. Click the button in the Source column for the message you would like to move.
- 2. Click the button in the Target column of the message you would like the moved message to be a response to. In this example, you'd click Source next to "Sharing Files..." and Target next to "File Sharing..."
- 3. Click MOVE TO THREAD. In this example, "Sharing Files..." would now be the second message in the thread "File Sharing..." and a folder would now appear next to that message to indicate that it is part of a thread.

#### **Held Messages**

Held Messages are those that a moderator has deemed unsuitable for posting to the forum. You can click on the title of any Held Message to review it; from there, you can edit it or approve it for posting if you wish.

You can also permanently remove a held message. Click the checkbox next to the Message Title for the message you would like to delete then click Remove.

#### Making the Most of Forums

Forums provide an ideal way to work together with busy people or to allow people dispersed over a wide area to work together at their convenience.

Here are some forum uses:

- Gather opinions for committee or planning work by posting key questions in a members-only
  discussion board. You'll have an automatic record of all the comments and participants will have
  greater chance for reflection and the ability to post at their leisure.
- Have students talk about some aspect of recent studies. The discussion will reinforce the new
  material as well as helping you get a sense of any areas that might be common trouble points.
   Students can also mentor one another in this setting. You may even see comments from people who
  are normally uncomfortable participating in class.
- Get feedback by creating an online suggestion box, whether it is for a student club, a district committee or a class.
- Hold interactive brainstorming sessions with your students and colleagues.

### Chat

ePALS SchoolMail chatrooms allow you to interact with people online in real time. Using a chatroom is a lot likely meeting in person, although you must type out your thoughts. Like a normal meeting or conversation, you can immediately respond or get a response to what other participants have said.

All ePALS SchoolMail chatrooms are password-protected, meaning that only those who know the password can enter. Password-protection helps to protect your privacy, as compared to other chat opportunities where anyone can participate. An ePALS SchoolMail chatroom is a safe, secure place for a virtual meeting.

### **Creating and Managing Your Chatrooms**

To create a new chatroom:

- 1. Click CHAT in the Navigation Bar.
- 2. Click CREATE YOUR OWN CHATROOM.
- 3. Fill out the form that appears, with a name for your chatroom and a password that people will use to enter it.

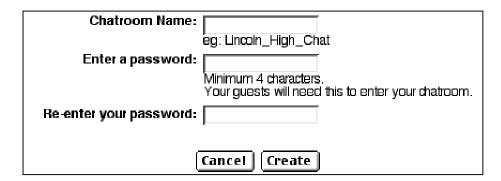

Do not use the same password you use to log in to your account, as you will be giving this password out to other people.

4. Click CREATE. You should see a message: "Your Chatroom was successfully created." Below this message, you will see information on logging into your new chatroom. For tips on using your chatroom, see the rest of this section of this Guide.

Once you have created a chatroom, click Chat in the navigation bar to:

• See a list of the chatrooms you have created.

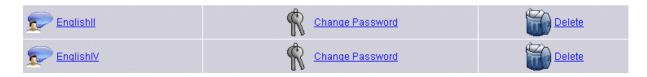

- Change the password to change who can enter (click CHANGE PASSWORD and follow the instructions).
- Delete the chatroom (click Delete and follow the instructions).

### **Using Chatrooms**

To enter a chatroom created by you or a colleague:

- 1. Click CHAT in the navigation bar.
- 2. Click Join an Existing Chatroom.
- 3. Fill out the form:

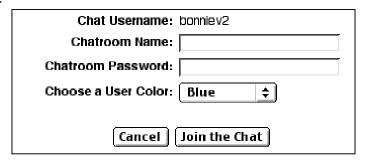

You'll need to know the chatroom name and the chatroom password. If you want, use the pull-down menu to select the color you want your typing to be.

- 4. Click Join the Chat.
- 5. In the white top area of the screen, the messages being entered by other participants will appear.

6. At the bottom of the screen, you'll see the chatroom toolbar and a text box:

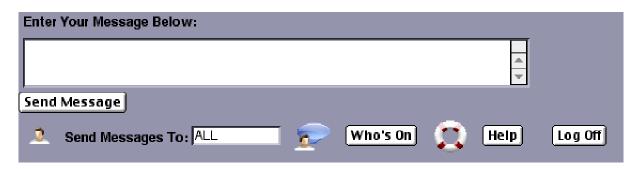

- 7. To add your own comment, type it into the white box beneath the toolbar and click Send Message.
- 8. When you are done your chat session, click Log Off.

While in a chatroom you can also:

- Send a message so that only one person can see it: enter that person's chatroom name in the "Send Messages To" box, type your message in the text box and click SEND MESSAGE.
- See a list of all of the people logged into this chatroom: click WHO'S ON.

### Making the Most of Chatrooms

Chat is a unique tool that can be used to engage colleagues and students in diverse locations in real time conversations.

#### Here are some applications:

- Create a chatroom that your students can log in to at anytime to discuss homework, issues raised in class and readings.
- Offer online tutoring sessions, with either peer or teacher tutoring.
- Arrange an experience for your class and a class far away to take part in, such as reading the same book, and meet in a chatroom to discuss it.
- Create a game of 20 Questions based on your curriculum. For example, during a unit on dinosaurs, have one student take on the role of a Stegosaurus. The rest of the class has to ask questions until they can determine which dinosaur they are "interviewing." Not only does this reinforce the curriculum, it gives students a chance to practice their keyboarding skills!
- Swap professional ideas, questions and answers instantly with other teachers dispersed across your district, your country or even the world!

### **Search Community**

One of the advantages of ePALS SchoolMail is that it makes it easy for you to communicate with other classes in your school and other schools in your district, depending on how your ePALS SchoolMail Administrator has chosen to run the system. You may also have the chance to meet educators and students around the world through the ePALS Classroom Exchange. (For more on ePALS Classroom Exchange, see page 59.)

The Search tool makes it easy to find any class you are looking for. You can search based on location, keyword, ages, grades, languages and more.

To open the search tool, click SEARCH COMMUNITY in the navigation bar.

### **Quick Search and Power Search**

A basic search allows you to search using any combination of the following criteria:

<u>Profile Name</u>: This is usually the name of the school, group or institution. If you are searching profiles only available in your ePALS SchoolMail system, it may be more specific.

<u>Keyword</u>: Enter terms that might appear in the classroom's profile in the "Description contains" field. For example, if you were looking for a home economics class, you might type in "home economics" and if you wanted an ESL program, you might enter "English new learners."

City/Town: Type the name of the city or town you want to search for in the corresponding text box.

<u>State/Province</u>: Type the name of the state or province you want to search for in the corresponding text box.

<u>Country/Territory</u>: Select the countries using your mouse while holding down the Ctrl key or **€** on a Mac

<u>Category</u>: This list particular types of classrooms, such as special education, homseschool and continuing education. Select one or more from the list, if desired.

Age Range: Use the pull-down menus to choose a low end and a high end age for "Participant age is between:".

<u>Language</u>: Select the language that you would like your partner class to speak.

<u>Search Based On:</u> Select the community to search: your school, your district, the ePALS SchoolMail Community worldwide or the ePALS Classroom Exchange Community. Note: You may not have all of these options available, depending on the settings designated by your ePALS SchoolMail Administrator.

If these options are sufficient for your search, click Search when you have entered all your criteria. (See Search Results, page 71, for information on managing your results.) If you require more search options, click either Power Search or More Options. (Both links offer the same search options.)

Power Search offers all of the basic search options and:

#### Created by

Enter a name to search based on who created the profile. For example, if you are specifically looking for Herb McTavish's class, you could enter his name to find profiles he has created.

#### Number of participants

Use the pull-down menu to select the approximate number of students you would like to work with in a partner class.

#### Other communication software used

Use the checkboxes to indicate technology, besides ePALS SchoolMail tools that you would like to incorporate into your partnership activities.

#### Profile submission date

If you are looking for newer or older profiles, or if you know when the profile was created, you can search for profiles created on, before or after a specific date.

Click SEARCH once you have entered all of the criteria that are relevant for you. See Search Results, page 57, for information on managing your results.

#### **New Profiles**

Click New Profiles in the Search toolbar to see the latest profiles added to the system and any recently updated profiles.

See Search Results, page 57, for information on using your search results.

#### **Last Search**

If you've used the Search Community tool before, click LAST SEARCH to duplicate the criteria you used the last time you looked for classrooms. Once the criteria from your last search have loaded, you can make adjustments as described in Quick Search and Power Search, page 54.

See Search Results, page 57, for information on managing your results.

### **Map Search**

If you want to use a map to choose where to look for learning partners, click MAP SEARCH in the Search Community toolbar. You will see a world map, labeled with geographic regions.

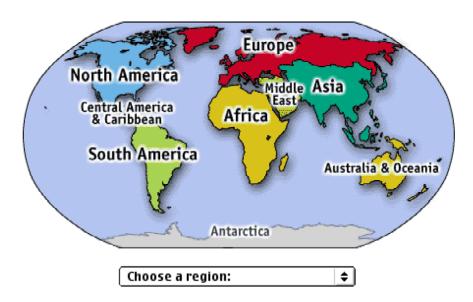

Click on the region of your choice to see a map of countries in that region. Click on the country of your choice to find profiles from that country.

See the section on Search Results, below, for information on using your results.

#### **Search Results**

Regardless of which search method you use, your search results will appear in the same format. You will see the number of results and a list of the search criteria you have used to achieve these results, followed by the results themselves.

### Search Community: Search Results

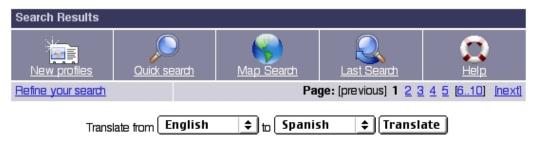

Found 25,092 matches for the following criteria:

- Language(s): English

Displaying matches 1 through 5 (newest profiles first)

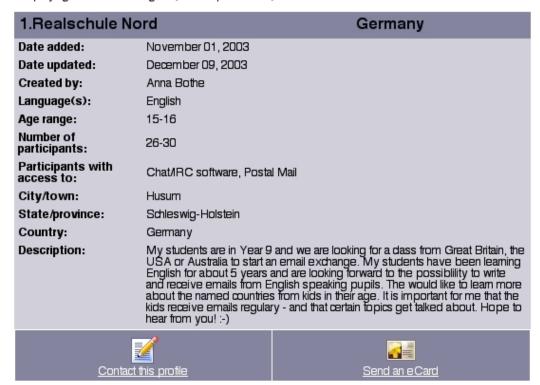

You can see the name of the profile, who created it, the languages spoken in this class, the grade, the students' ages, any special technology the teacher wants to use and where the participants are located.

Under Description, you can read what this class has to say about itself, including projects of interest, a description of the students and any other information the teacher has chosen to include.

You can also see the date when this profile was first created (Date added) and when it was most recently modified (Date updated), just below the profile name. Teachers are encouraged to update their class profiles frequently. (For more information on your class profile, see page 10.)

The number of pages with results will appear to the right, below the Search Community toolbar and at the bottom of the page. You can move to a particular page by clicking on the linked page number or you can move in sequence by clicking [PREVIOUS] or [NEXT].

If you have profiles that appear with unusual characters like  $\tilde{a}$ ? $\tilde{a}$ , $\tilde{C}$ E, this is likely because your browser doesn't support the language the profile is written in – translating the profile should allow you to read it normally. (See A Note About Translations, page 40, for more information on this issue.)

To translate any of the profiles on the page you are viewing, choose the languages you are translating from and to by using the appropriate pull-down menus beneath the toolbar. Click TRANSLATE.

As you scan through the profiles, you have two ways to contact any classrooms that match your interests: send an email message or send an eCard (an electronic greeting card). To send an email to this class, click Contact this profile in the search results box. To send an eCard, an email greeting with a picture and a personalized message, click Send an eCard. You can also view the website for the class profiled, by clicking View Website. (Not all classes will have a website, however.)

Finally, if you are not satisfied with your search result and you would like to modify your search, click the Refine your search link, located on the left, just below the toolbar.

# The ePALS SchoolMail Community & the ePALS.com Community

ePALS SchoolMail offers students and teachers something just as powerful as its tools: the opportunity to connect with a worldwide educational community, via the ePALS SchoolMail community and ePALS Classroom Exchange.

Please note: Access to the ePALS SchoolMail community and ePALS Classroom Exchange may be restricted. Please consult your ePALS SchoolMail Administrator for more information.

The ePALS SchoolMail community consists of over 1 million students and educators who are using ePALS SchoolMail. Like you, they are adapting to the changing demands of education, integrating new technology into their classes and always striving – in the face of time and money pressures – to provide innovative, effective and captivating learning experiences to their students.

If you choose to connect with other members of the ePALS SchoolMail community, you can be assured that you are working with others who are in an educational setting and who place the utmost importance on integrating technology in a safe and effective way.

ePALS Classroom Exchange is a community of more than 4.5 million people worldwide who are building online skills and enriching classroom learning activities. ePALS Classroom Exchange includes teachers, administrators, librarians, home-schooling parents, students and others interested in boundary breaking educational uses of the Internet. ePALS Classroom Exchange offers you the chance to communicate and collaborate with over 67,000 classrooms in 191 countries as learning partners and friends.

In conjunction with ePALS Classroom Exchange, ePALS SchoolMail offers teaching tools and projects designed to meet wide-ranging learning objectives. By participating in ePALS Classroom Exchange using ePALS SchoolMail, your students have the chance to experience new technologies and interact with peers around the world safely and easily. For teachers, it's a chance to apply in-class lessons, to find new ideas for projects and to encourage learning in new and innovative ways. We invite you to browse the features listed below to find new ways to enhance classroom learning and to make the most of your collaborative online experiences.

Although many projects are designed for collaborative, inter-classroom learning, many can be used independently or come with information on easily adapting them to single-classroom or interschool/district use.

### **ePALS Classroom Exchange Offerings**

#### **Projects**

ePALS Classroom Exchange offers a number of project ideas, designed by educators to work for many subject areas and age levels, allowing participants to reap the benefits of our tools and our diverse community.

To view a list of projects, click PROJECTS from the list of links on right hand side of your homepage. From the Tips, Tricks and Projects page, click the Projects link.

On the project page, you will see the project chooser:

sponsors provide resources for students and teachers.

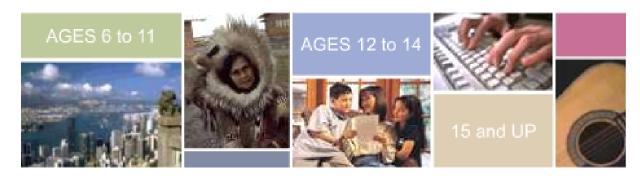

ePALS projects are arranged according to age, to help you quickly find something suited to your students. Click on the age group of your choice to view a summary of projects for that age range.

Each project summary contains information on the technology used in the project (Technology Integrated), the subjects it incorporates (Curriculum Tie-ins) and a brief description. For example:

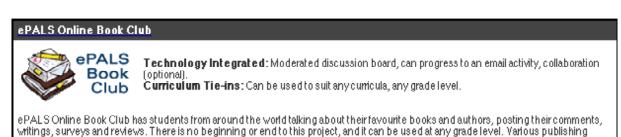

In this example, you can see that the ePALS Book Club uses a moderated discussion board (see page 41 for more information on discussion boards), with the possibility of email exchanges and collaborative work between partner classrooms. Under Curriculum Tie-ins, there is a note that this project can be adapted to suit any curriculum or academic level.

For in-depth information on a project, click on its title inside the top bar; you will be taken to the complete project description, including instructions on participating and other important information to get you started.

#### **Search Community**

Getting in touch with educators and students around the world is possible through the ePALS SchoolMail Community and ePALS Classroom Exchange.

Please note: This feature can be turned on and off at the discretion of your ePALS SchoolMail™ Administrator. Please consult your administrator for more information on the availability of external searches.

The Search Community feature makes it easy to find exactly the kind of class you are looking for. You can search based on location, keyword, ages, grades, languages and more. To find a correspondent or partner classroom outside your district, please follow the instructions for Search Community on page 54.

#### **Forums**

ePALS Classroom Exchange hosts several forums that may be of interest to ePALS SchoolMail members. ePALS SchoolMail members from any school can participate in these discussions along with all members of the ePALS Classroom Exchange community. The forums are moderated by ePALS.com to ensure appropriate content. These forums are in addition to any forums that your school or district may offer.

As of this writing, ePALS.com offers:

- <u>Teacher Talk</u>: Educators can talk shop about issues in education, classroom techniques or project ideas and share their stories, joys and frustrations.
- <u>Student Talk</u>: An all-encompassing area where students can discuss academic issues, personal concerns, current events or anything else.
- <u>Parent Talk</u>: Parents can exchange messages on topics that matter to them, including Internet safety.
- <u>ePALS Book Club Talk</u>: Book-lovers (and reluctant readers) come together to discuss books informally and in formal virtual book clubs.
- Several ever-changing forums for topical discussion and project-specific forums.

To view these forums in more detail, click the FORUMS link in the navigation bar. From your forum index page, click the button:

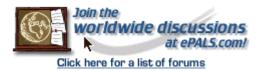

### Making the Most of the ePALS SchoolMail and ePALS.com Communities

Not only can ePALS SchoolMail strengthen your local educational community, it can provide you with a tremendous sense of connection with educators and students around the world.

Here are some ideas for global learning:

- Participate in a project that examines life and culture from place to place, such as "Currency, Money and the Barter System" or "No Two Snowflakes."
- Bring Geography/Social Studies to life by initiating an email pen pal correspondence with a class in the country you are studying.
- Give students real experience with a new language by letting them practice it by exchanging email with native speakers.
- Get new ideas for lessons, projects and methodology by talking to teachers worldwide in the Teacher Talk discussion forum.
- Enliven discussions of books by encouraging students to start their take part in the ePALS Book Club.
- Practice keyboarding and communication skills by holding live "interviews" with members of a partner class in your own private chatroom.

### ePALS SchoolMail and Your Safety

### **Internet Safety Tips for Teachers**

This section is designed to help ensure that your ePALS SchoolMail experience is educational, fun, friendly and safe. The following suggestions are particularly important if your class will be participating in email, chat and/or forum exchanges with people outside your school.

What you need to make sure your students know:

- Never give out any personal information (such as last names, addresses or phone numbers) to anyone without the permission of a parent, guardian or teacher.
- Never arrange a face-to-face meeting without a parent, teacher or guardian present.
- Never respond to messages that are suggestive, obscene, threatening or that make you feel uncomfortable.
- Always let a teacher, parent or other trusted adult know if you receive an upsetting message.
- If you are suspicious of someone you've met online, always tell a responsible adult, like a teacher
  or parent.
- Always make sure you log out when you are done using ePALS SchoolMail, to ensure that your
  personal information remains confidential and that no one else can use your account.

You may also wish to distribute and discuss the list of Internet Safety Tips for Students (page 1) with your students before you begin using ePALS SchoolMail for collaborative activities.

### If you receive a suspicious email message:

Before taking the following steps, do your best to ensure that the offensive message is not just another annoying mass-emailed spam advertisement. Never reply to these messages, even if they offer you a chance to have yourself removed from their mailing list.

- 1. Save and print the messages.
- 2. If the message contains threats of harm or other criminal content, immediately report it to your ePALS SchoolMail Administrator.
- 3. Do not investigate the suspicious messages yourself.
- 4. Immediately cease all correspondence with the individual **do not reply**.

### **Verifying Identities of Email Contacts**

To verify the identity of anyone who has emailed you that you do not know, do the following:

- 1. If the class, school or organization has a web site, visit it and see if the individual is listed as a staff member.
- 2. Email someone else at the school or organization and politely ask them to verify that the individual is a staff member.
- 3. If the class, school or organization does not have a web site, check with the appropriate school board or call directory assistance to find out if the school or group exists and attempt to verify the identity of the individual.

### **Internet Safety Tips For Students**

ePALS SchoolMail is a great learning tool. Here are some important safety tips that can help you have fun...safely!

**Do** show your parents, teachers and other trusted adults all the cool things you like to do online and tell them about the friends you're making.

**Don't** tell people your last name.

**Do** be respectful when you're writing to or chatting with people on the Internet and treat them in the way you like to be treated.

**Don't** give out your phone number or address and only tell people the name of your school with permission from a parent or teacher.

**Do** ask your parent or teacher before you sign up for anything on the Internet.

**Don't** share your password with anybody other than a teacher or parent.

**Do** get permission before you download anything from the Internet.

**Don't** respond to email, forum or chat messages that are mean, scary or make you feel uncomfortable.

**Do** check with a teacher or parent before you send anybody pictures or other files.

**Don't** arrange a face-to-face meeting without a parent, teacher or guardian present.

**Do** let a parent, teacher or other trusted adult know if something unusual, upsetting or scary happens to you online.

**Don't** believe everything you read; sometimes people on the Internet get their facts wrong or pretend to be someone or something they're not.

**Do** remember to have fun, play it safe and enjoy all the neat things that ePALS and the Internet have to offer!

If you have any questions about these safety tips, or about anything you find while surfing, we encourage you to discuss them with a parent, teacher or other trusted adult.

### For Assistance

We hope you enjoy using ePALS SchoolMail. If you have further questions, or if you need assistance at anytime, you can contact your ePALS SchoolMail Administrator by clicking Support in the navigation bar.

# **Appendices**

### **Glossary of Terms**

<u>Attachment</u>: A file sent with an email message. Common attachments include: word processed documents, music clips, photos and other items that can be saved on a computer.

<u>Base Username</u>: A word or set of numbers that allow a group of users to share similar usernames that are differentiated by incremented numbers. For example: teacher12, teacher13, teacher14.

<u>Browser</u>: The software used to find and look at Web pages. Examples of web browsers include Microsoft's Internet Explorer and Netscape Navigator.

<u>Checkbox</u>: A box that you can click on with your mouse to select an option or to turn something on and off.

<u>Console</u>: The "home base" area for a tool from which you can perform its functions.

<u>CSV</u> <u>file</u>: In this type of file, each piece of information is separated by a comma. It is commonly used by spreadsheet software.

Email Attachments: See attachments.

<u>ePALS Classroom Exchange</u>: The world's largest online classroom community, where more than 4.5 million students and educators go to work on collaborative projects, email exchanges and other crosscultural learning activities. On the web at www.epals.com, many ePALS Classroom Exchange activities are available as part of ePALS SchoolMail.

<u>ePALS SchoolMail Administrator</u>: The person responsible for adjusting settings, creating new accounts and managing other administrative details for your ePALS SchoolMail Community. You can contact your ePALS SchoolMail Administrator by clicking the Support link in the ePALS SchoolMail navigation bar.

<u>ePALS SchoolMail Community</u>: This is a community made up of ePALS SchoolMail users worldwide who are interested in collaborative learning opportunities.

<u>Filter Levels</u>: Filter levels are used to determine which student email messages a monitor must approve. For more information on filter levels, see page 29.

<u>Flagged Words</u>: The Flagged Words list contains a list of terms that require special scrutiny when used in student email messages, such as profanity.

HTML: An abbreviation for HyperText Markup Language, HTML is used to write and design webpages.

Homepage: The first page seen when logged in to ePALS SchoolMail.

<u>Interface</u>: The whole of the menus used to work in ePALS SchoolMail, such as the navigation bar and resources boxes.

Menu Bar: A list of tools and features that is placed horizontally across a screen or window.

<u>Message Flags</u>: When using monitored email, message flags indicate the likelihood that an email message contains inappropriate content. For more information on Message Flags, see page 31.

<u>Moderator</u>: The moderator previews and manages postings to forums, also known as discussion boards.

<u>Monitor</u>: A monitor previews email coming and going from student accounts to ensure that it is appropriate.

<u>Monitored Email</u>: Monitored email is a system whereby a designated person previews email sent and received by students to ensure that the content is appropriate for an educational setting.

Monitoring Settings: The monitoring settings indicate whether or not a student's email activities will be supervised by a teacher and in what way. For more information on monitoring settings, see page 28.

<u>Navigation Bar</u>: The area on the left-hand side of a screen where several buttons are available so you can get to popular or often-used areas of the site in one click. See page 8 for an image of the navigation bar.

Operating System: The software that runs a computer. Examples include Microsoft Windows, Mac OSX, Linux and others.

Private Files: Files stored on your ePALS SchoolMail system that can only be seen by you.

Profile: A description of a class, school or group (shared).

Pull-down menu: A list of choices that can be viewed in its entirety clicking on it with your mouse.

<u>Radio Button</u>: A circular spot that you can click on with your mouse to select an option or to turn something on and off.

<u>Shared Files</u>: Files stored on the ePALS SchoolMail system that can be seen by any teacher, administrator or student.

<u>Subcategories</u>: Used in ePALS Classroom Exchange forums to group common discussion topics in one area.

Tags: A piece of code entered into a document to specify the formatting.

<u>Text box</u>: An area where, once you've clicked in it with your mouse, you can type information.

<u>Thread</u>: In forums, a thread is the sequence of messages all posted in reply to the same original message. When you read a thread in order, you can see how the conversation developed from start to present.

<u>Toolbar</u>: A bar that appears when using certain tools, such as Webmail. The bar contains buttons that allow you to use the most common features of the tool in just one click.

<u>Upload</u>: To send a computerized file from your system to another, such as sending a document to the Shared Files area of ePALS SchoolMail.

<u>URL</u>: This stands for Uniform Resource Locator and is simply the location of a page on the Internet, such as http://www.epals.com.

<u>Username</u>: The name used to get into a secure computer system, such as ePALS SchoolMail.

# **Common Forum Formatting Tags**

| ATTRIBUTE     | CODE                                                 | EXAMPLE                                        |
|---------------|------------------------------------------------------|------------------------------------------------|
| Bold          | Welcome to [[b]]Westwood High School[[/b]].          | Welcome to Westwood High School.               |
| Italics       | Our vice-principal is [[i]]Mr. Dibbs[[/i]].          | Our vice-principal is Mr. Dibbs.               |
| Underline     | A [[u]]No Smoking[[/u]] policy is in effect.         | A No Smoking policy is in effect.              |
| Superscript   | Einstein is best known for e=mc[[sup]]2[[/sup]].     | Einstein is best known for e=mc2.              |
| Subscript     | H[[sub]]2[[/sub]]0 is this year's Science theme.     | H <sub>2</sub> 0 is this year's Science theme. |
| Blockquote    | [[blockquote]]Quoted text.[[/blockquote]]            | Quoted text.                                   |
| Bullet List   | [[ul]][[li]]item A[[/li]][[li]]item B[[/li]][[/ul]]  | • item A<br>• item B                           |
| Numbered List | [[ol]][[li]]item A[[/li]][[li]]item B[[/li]][[/ol]]  | 1. item A<br>2. item B                         |
| Hyperlink     | http://url (Note: You must include "http://")        | http://www.epals.com                           |
| Email link    | [[a href="mailto:user@domain.com"]]email[[/a]]       | email                                          |
| Aqua text     | [[span style="color: aqua"]]aqua text[[/span]]       | (aqua text)                                    |
| Blue text     | [[span style="color: blue"]]blue text[[/span]]       | (blue text)                                    |
| Fuchsia text  | [[span style="color: fuchsia"]]fuchsia text[[/span]] | (fuchsia text)                                 |
| Green text    | [[span style="color: green"]]green text[[/span]]     | (green text)                                   |
| Lime text     | [[span style="color: lime"]]lime text[[/span]]       | (lime text)                                    |
| Maroon text   | [[span style="color: maroon"]]maroon text[[/span]]   | (maroon text)                                  |
| Navy text     | [[span style="color: navy"]]navy text[[/span]]       | (navy text)                                    |
| Olive text    | [[span style="color: olive"]]olive text[[/span]]     | (olive text)                                   |
| Purple text   | [[span style="color: purple"]]purple text[[/span]]   | (purple text)                                  |
| Red text      | [[span style="color: red"]]red text[[/span]]         | (red text)                                     |
| Silver text   | [[span style="color: silver"]]silver text[[/span]]   | (silver text)                                  |
| Teal text     | [[span style="color: teal"]]teal text[[/span]]       | (teal text)                                    |
| White text    | [[span style="color: white"]]white text[[/span]]     | (white text)                                   |
| Yellow text   | [[span style="color: yellow"]]yellow text[[/span]]   | (yellow text)                                  |